## PLATAFORMA TIC Full de càlcul · MS EXCEL: 3. OPERACIONS AMB ARXIUS

## Desar un llibre de treball

Quan començem a crear un llibre de treball i volem desar-lo per a poder-lo modificar mes endavant, l'hem de desar en alguna unitat de disc, a aquesta operació se la denomina DESAR. Hem de recordar tambe que si obrim un llibre existent i el modifiquem si volem mantenir els canvis l'hem de desar un altre cop.

Per a emmagatzemar un llibre de treball, podem utlitzar diversos metodes.

Un metode consisteix en emmagatzemar l'arxiu donant-li un nom. Selecciona el menu ARCHIVO i escull l'opció GUARDAR COMO…

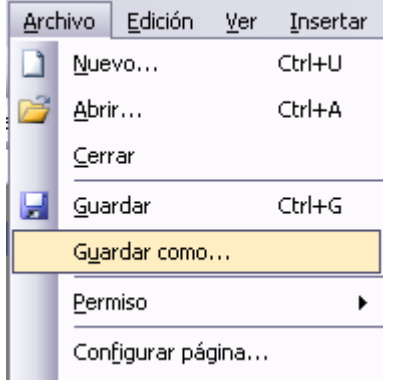

Apareixerà el següent quadre de diàleg:

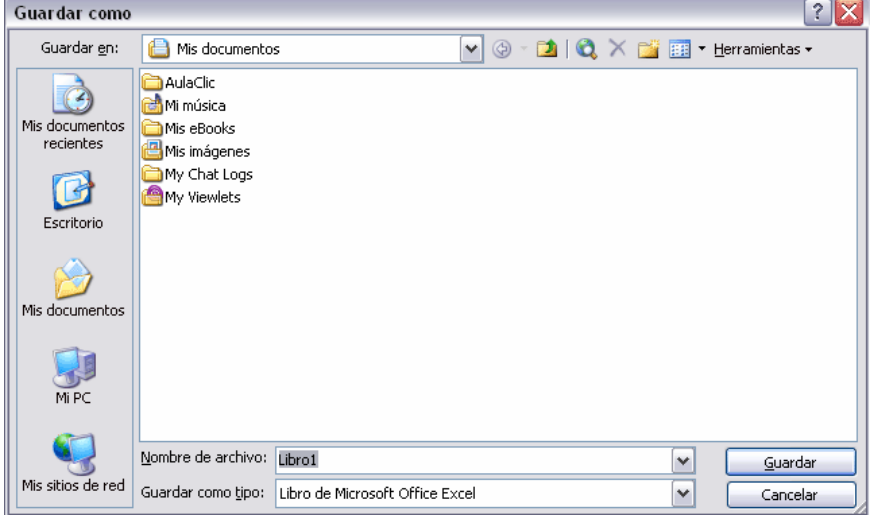

Si el fitxer ja existeix, apareixerà al recuadre el nom antic, si li diem guardar modificarem l'antic arxiu. En canvi si volem desar-lo amb un altre nom hem de posar-lo al recuadre.

Un altre mètode consisteix a desar l'arxiu amb el mateix nom que tenia abans de la modificació.

Selecciona l'opció Gardar del menu Archivo.

O be, fes clic a sobre el botó Gardar de la barra d'eines, es desarà amb el mateix nom que tenia. Tambe pots utlitzar la combinacio de tecles CTR + G.

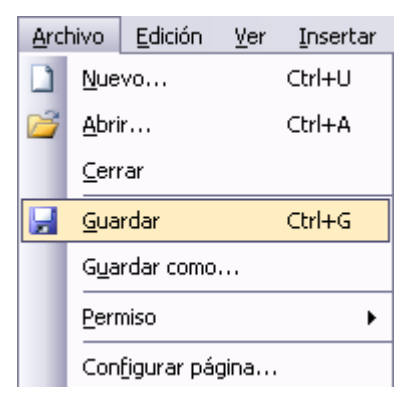

## Tancar un llibre de treball

Un cop acabat el treball, convindrà sortir d'ell. L'operació de sortida d'un document rep el nom de tancar el document. Podem tancar-lo de varies formes.

Una d'elles consisteox en utilitzar el menú Archivo - cerrar

Selecciona el menù Archivo i escull l'opció Cerrar.

En el cas que detecti un arxiu en el qual s'ha realitzat una modificació Excel ens avisarà i ens mostrarà el següent quadre de dialeg:

**Microsoft Excel** 

Sí

Fes clic sobre el botó:

- Cancelar per a no tancar el document
- $\overline{\phantom{a}}$  No per a sortir sense desar els canvis.
- Sí per a guardar els canvis abans de sortir.

A l'ultim cas si el document no tingues nom, apareixeria el quadre de Guardar Como… i podriem assignar-li un nom i un lloc on desar-lo.

## Obrir un llibre de treball existent

Si volem recuperar un llibre desat, l'operació es diu ABRIR.

Existeixen diverses formes per a obrir-lo.

Utlitzant el menú: Selecciona l'opciò Abrir del menù Archivo.

O be, fes clic al botó ABRIR de la barra d'eines. Apareixerà el següent quadre de diàleg.

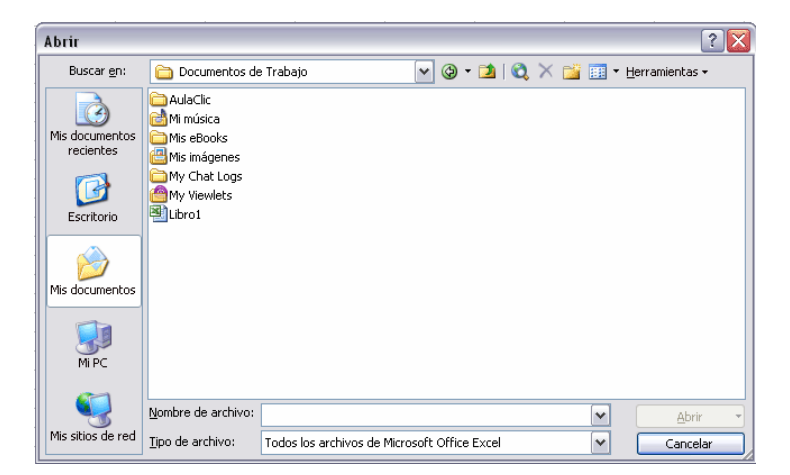

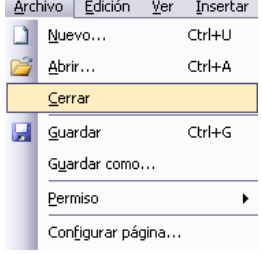

 $\overline{\mathsf{x}}$ 

Cancelar

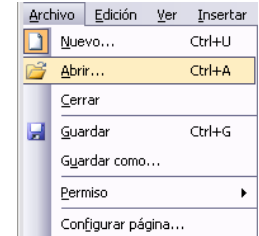

¿Desea guardar los cambios efectuados en 'Libro1.xls'?

No